# **Nova autenticação no XENTRY Diagnosis**

Antes da **colocação em funcionamento, programação ou codificação de qualquer tipo de módulo de comando (XENTRY Flash)**, você deve se autenticar no XENTRY Diagnosis com um segundo fator.

# **Autenticação multifator**

# **O que você vai precisar no futuro**

**Como de costume** 

Seu nome de usuário e senha.

#### **Além disso:**

- o um aplicativo de autenticação em seu smartphone ou
- o uma chave de segurança USB

# **Aplicativo do smartphone**

- Instale um aplicativo de autenticação em seu smartphone.
- Observe: o aplicativo deve estar de acordo com a **norma RFC6238 TOTP**.

*Ou:*

#### **Chave de segurança USB**

- Obtenha chaves de segurança USB suficientes.
- Você pode obtê-las de revendedores elétricos especializados ou diretamente do fabricante.
- Observe que a chave de segurança USB deve estar em conformidade com a **norma FIDO2**.

## **Autenticação no XENTRY Diagnosis**

- Cada vez que você utilizar o XENTRY Flash, você é automaticamente guiado através do processo de autenticação.
- A janela correspondente se abre automaticamente no XENTRY Diagnosis.

# CARS

# **A autenticação multifator é obrigatória para todos os usuários do XENTRY Diagnosis no mundo inteiro.**

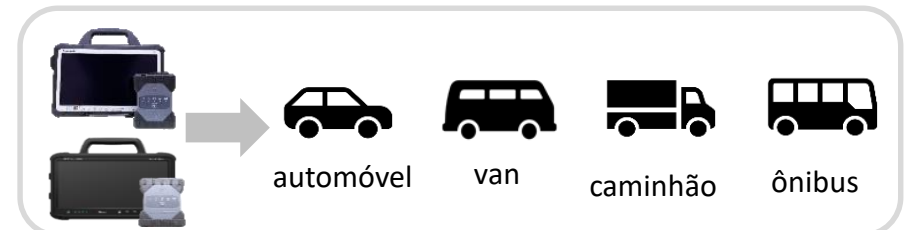

HelpCard | XENTRY Diagnosis Autenticação multifator (MFA)

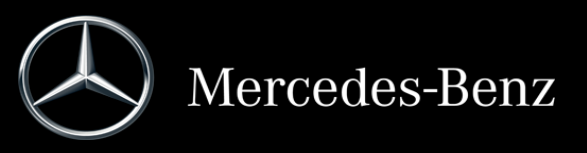

# **É assim que funciona a autenticação no XENTRY Diagnosis**

A autenticação multifator é necessária durante a colocação em funcionamento, programação e codificação de todos os módulos de comando.

#### **Preparação**

Recomendamos que você configure seu segundo fator com antecedência por meio do seguinte URL: <https://login.mercedes-benz.com/password/mfa-settings>

# **Primeiro login**

1 Use o XENTRY Diagnosis como de costume. Assim que necessário, o XENTRY Diagnosis notifica a autenticação.

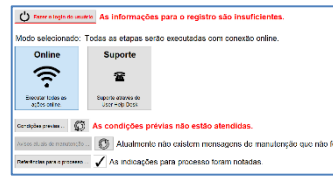

- 2 Clique no botão "Fazer login de usuário" para completar o login com todas as informações de usuário necessárias (neste caso, a autenticação com o segundo fator).
- Se você ainda não tiver armazenado o segundo fator, configure ele agora para a autenticação.
- 4 Depois de passar pelo processo, a autenticação será (3) Agora você está autenticado e pode continuar confirmada para você. Agora você pode continuar trabalhando como de costume no XENTRY Diagnosis.

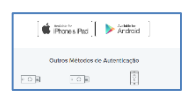

Fazer o login do usuário

Authenticate

# **A partir do segundo login**

Use o XENTRY Diagnosis como de costume. Assim que necessário, o XENTRY Diagnosis notifica a autenticação.

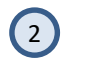

Agora defina seu segundo fator para a autenticação.

# **2.1 Aplicativo no smartphone**

Se você tiver armazenado um aplicativo de autenticação como segundo fator, então, dependendo da configuração, uma notificação push correspondente será exibida automaticamente em seu smartphone.

## **2.2 Chave de segurança USB**

Se você tiver armazenado uma chave de segurança USB como segundo fator, ela deve ser inserida numa porta USB livre em seu XENTRY Diagnosis Pad | Pad 2.

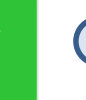

trabalhando no XENTRY Diagnosis como de costume.

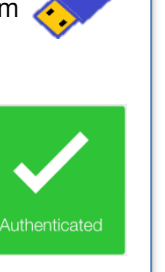

HelpCard | XENTRY Diagnosis Autenticação multifator (MFA)

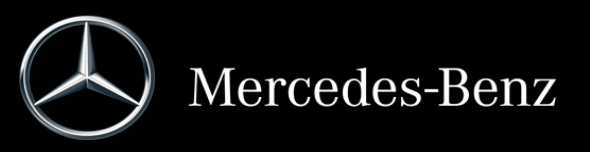